# Throw distance simulator User's manual **EPSON**

REV.B

SEIKO EPSON CORPORATION

2020

## Table of contents

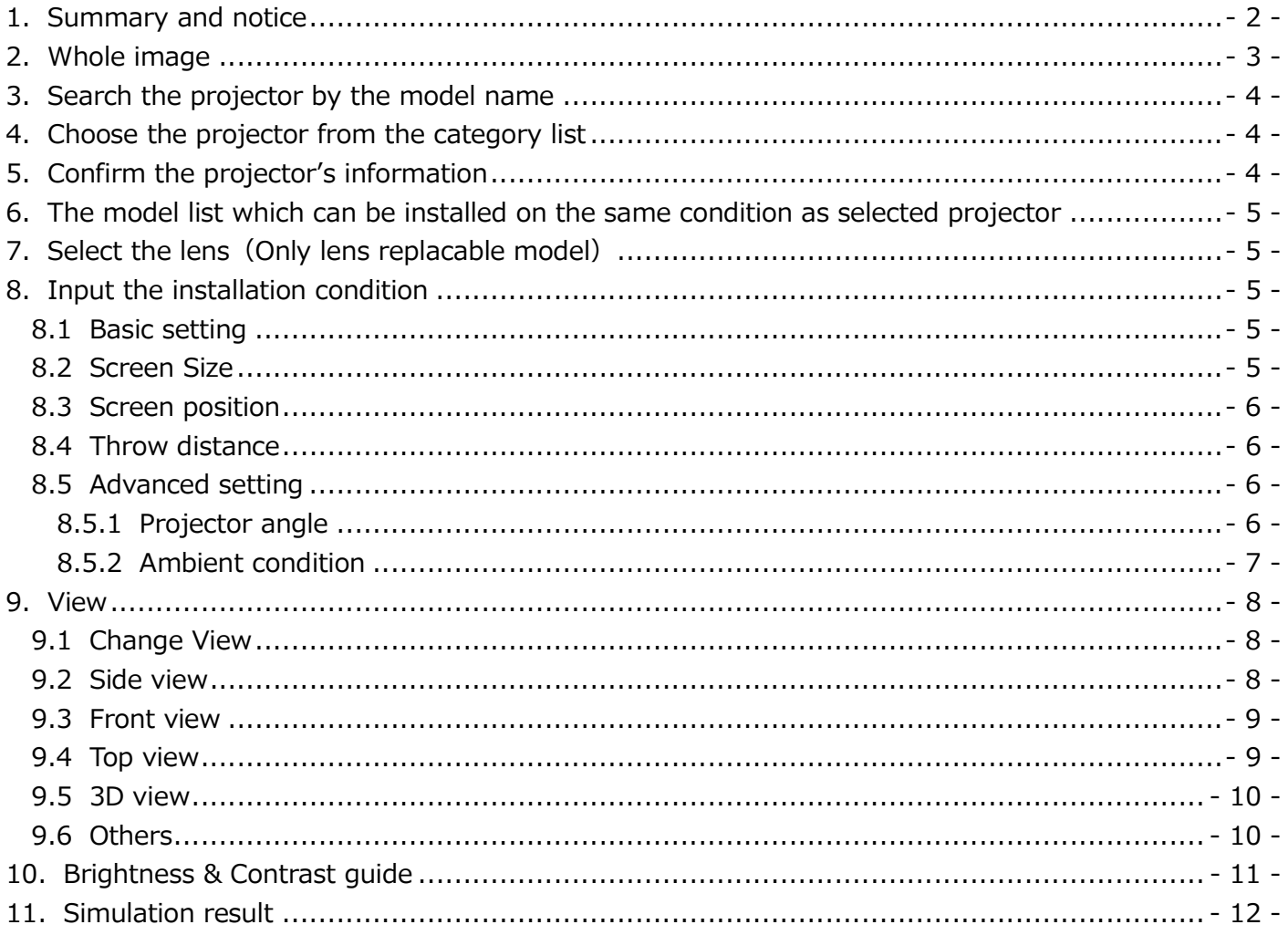

[User's manual revision history]

| Rev. | Date                        | Page | Contents                                 |
|------|-----------------------------|------|------------------------------------------|
| A    | Jan $17^{\text{th}}$ , 2020 | All  | New release                              |
| B    | Mar 2 <sup>nd</sup> , 2020  | All  | Revised the explanation of all functions |
|      |                             |      |                                          |
|      |                             |      |                                          |
|      |                             |      |                                          |
|      |                             |      |                                          |

#### 1. Summary and notice

#### What's "Throw distance simulator"?

 "Throw distance simulator" is HTML5 web application for calculating the throw distance between screen and the EPSON projector.

#### Supported browser

This simulator works with the following web browser.

- ・ Google Chrome
- ・ Firefox
- ・ Safari

#### Copyright Notice

No part of this publication may be reproduced, stored in a retrieval system, or transmitted in any form or by any means, electronic, mechanical, photocopying, or otherwise, without the prior written permission of SEIKO EPSON CORPORATION. No patent liability is assumed with respect to the use of the information contained herein. Neither is any liability assumed for damages resulting from the use of the information contained herein.

Neither SEIKO EPSON CORPORATION nor its affiliates shall be liable to the purchase of this product or third parties for damages, losses, costs, or expenses incurred by purchaser or third parties as a result of: accident, misuse, or abuse of this product or unauthorized modifications, repairs, or alterations to this product, or (excluding the U.S.) failure to strictly comply with SEIKO EPSON CORPORATION(s operating and maintenance instructions.

SEIKO EPSON CORPORATION shall not be liable against any damages or problems arising from the use of any options or any consumable products other than those designated as Original EPSON Products or EPSON Approved Products by SEIKO EPSON CORPORATION.

EPSON is a registered trademark of SEIKO EPSON CORPORATION.

#### General Notice

Other product names used herein are also for identification purposes only and may be trademarks of their respective owner. EPSON disclaims any and all rights in those marks.

©SEIKO EPSON CORPORTION 2020. All rights reserved.

### 2.Whole image

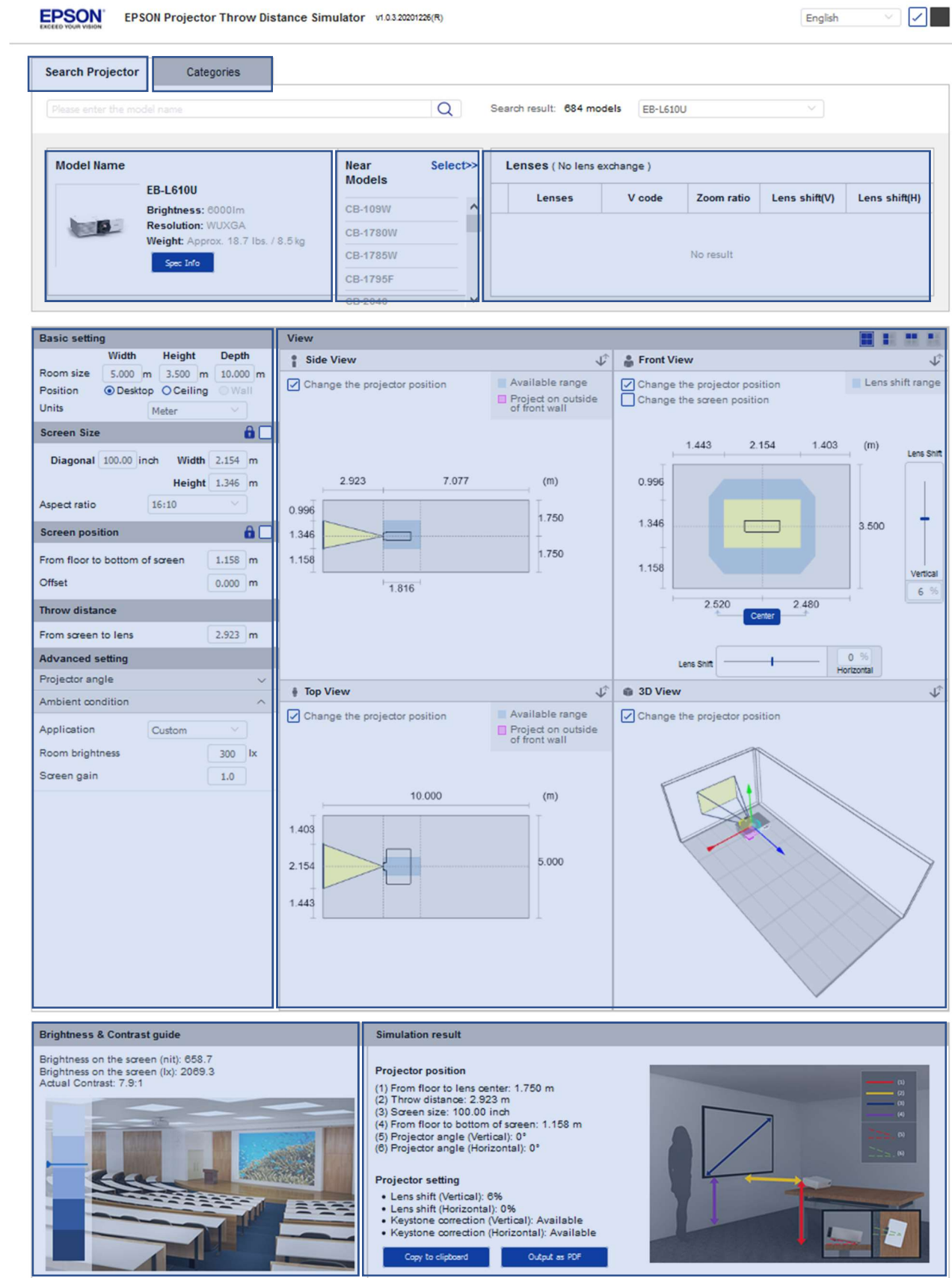

#### Notes and Disclaimer

• The value displayed in this simulator is a computational value and does not guarantee actual performance.<br>• The projection distance is calculated from the lens center and the tip of the lens to the screen.<br>• Projector si

3. Search the projector by model name

- Please input the model name to the cell (full or part of the model name), then the corresponding models will be displayed.

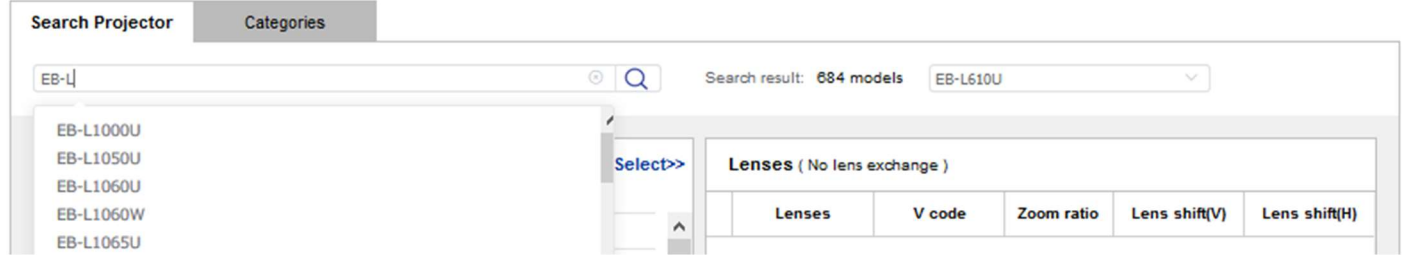

- After you input the model name and press  $\overline{Q}$  icon, you can select the projector from the pulldown menu.

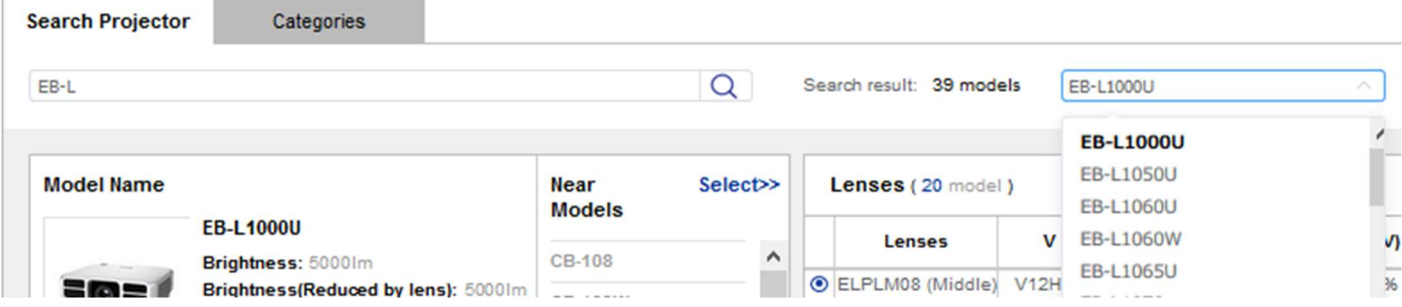

- 4. Select the projector from the category list
- You can select the projector from the categories (Also you can select and optional lens here.)

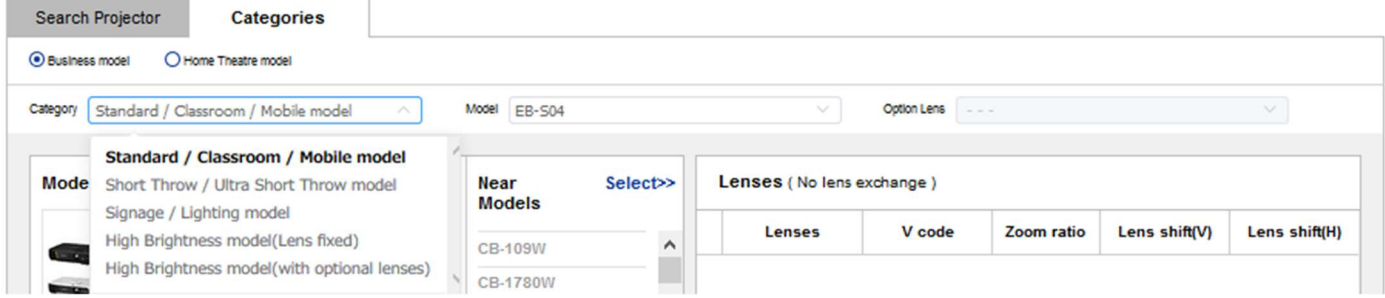

- 5. Confirm the projector's information
- ・The basic specification of the projector which has been selected by "3" or "4" will be displayed.
	- Brightness: The brightness of the selected projector
	- Brightness (Reduced by lens): The brightness reduced due to loss by optical characteristics of the selected lens. (It will be displayed only with the lens replaceable models.)
	- Resolution: The native resolution of the LCD panel
	- Weight: The weight (In cases of the lens replaceable models, it is without the lens weight.)

After pressing "Spec Info" button, the window will pop-up and you can confirm the detailed specification.

- 6.The model list which can be installed on the same conditions as the selected projector
- ・ After simulating with selected projector by "3" or "4", the other model which can be installed on the same conditions will be listed here.

ex) When having simulated on conditions with a screen size of 100 inch and a distance of 5m, all models which can be installed on the same condition will be listed.

- 7. Select a lens (Only with lens replaceable models)
- ・ You can select an optional lens here, and can change the lenses while simulating.
- The lens names are indicated as below according to the sales situation. Black character: The optional lens which is available (for sales) Gray character: The optional lens which has been discontinued
- 8.Input the installation conditions
	- 8.1 Basic setting
		- ・ Room size
		- ・ Position\* (\*Wall mount UI will be released in April, 2020)
		- ・ Unit: m, mm, inch, feet
	- 8.2 Screen Size

 Please input the screen size on this box. Unit of the "Diagonal" is fixed at inch, regardless of any unit setting.

"Diagonal", "Width" and "Height" work with each other, so you don't need to input all values.

 If the input screen size is bigger than the room size, the following message will pop-up and indicate the available value. And also, it will be automatically corrected to the maximum or minimum value according to the input value.

ex) If you input "250 inch", it automatically corrects to "232.10" and the following message will pop-up.

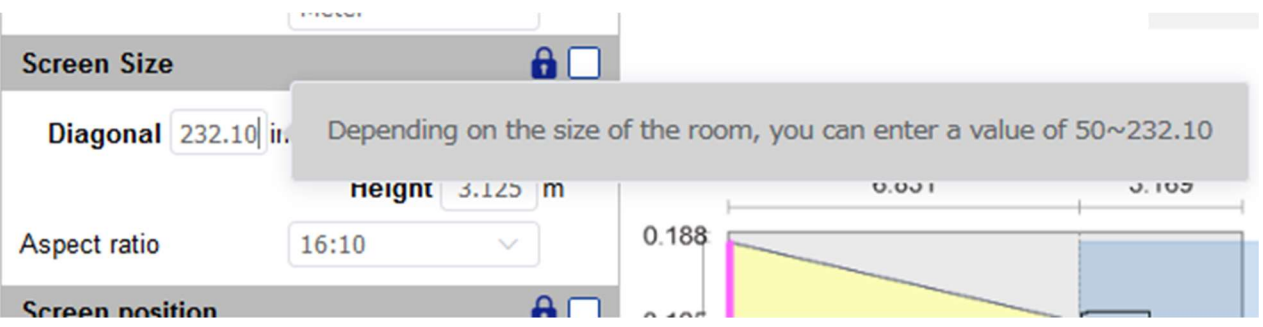

 ・ Aspect ratio: The initial value is the aspect ratio of the LCD panel. When the aspect ratio setting is changed from the initial value, the black band will appear onto the left/right or top/bottom of the screen image.

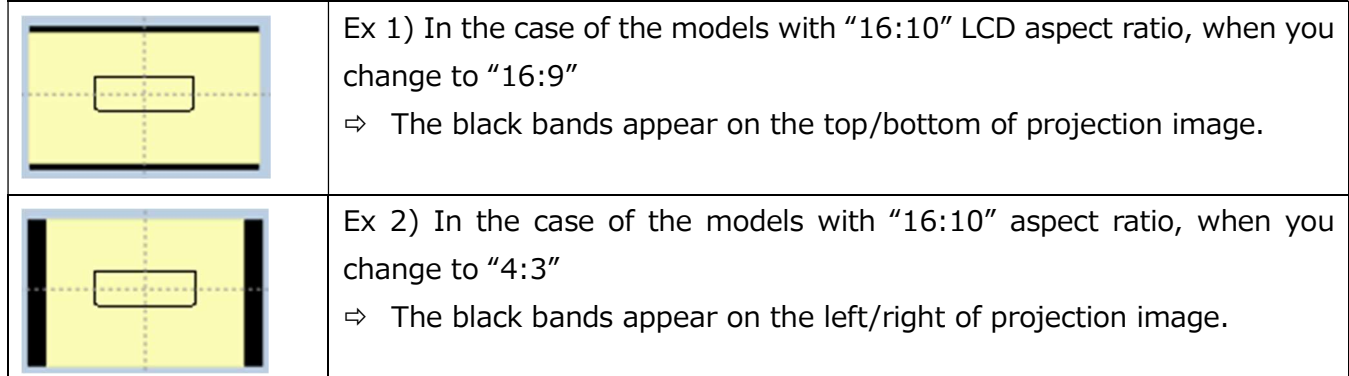

Lock function  $\mathbf{\theta} \Box$  : The input screen size is locked.

### 8.3 Screen position

- From floor to the bottom of screen: Input the height from floor to the screen bottom.
- Offset: Input the thickness if you use blackboards or whiteboards and so on.

- Lock function  $\mathbf{a}$  : The screen position will be locked (the base point is the left-bottom of the screen)

#### 8.4 Throw distance

 Please input the throw distance here. The input value is limited according to the lock status of the screen size.

1. If screen size is not locked:

The screen size will be automatically corrected to the maximum size (with wide zoom position) within the room size.

- 2. Screen size is locked:
	- a. If the input throw distance is an available value, the projector position of "View" area will be moved.
	- b. If the input throw distance is over the available range (wide  $\sim$  tele), the following message will pop up and the throw distance will be corrected automatically.

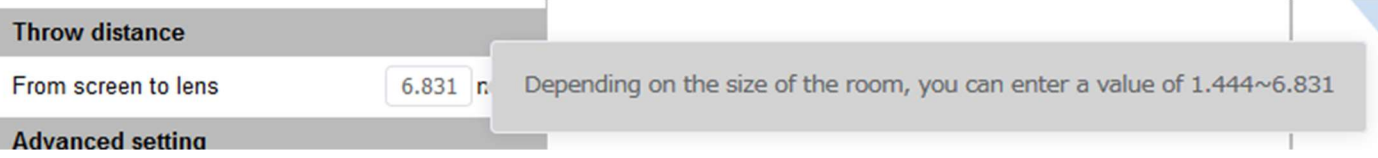

#### 8.5 Advanced setting

#### 8.5.1 Projector angle

If you want to simulate the diagonal projection in a horizontal or vertical direction, please turn on this function.

Note) You cannot turn on this function in both vertical and horizontal directions at the same time.

When this function is turned on, the slider bar and the input box will appear on the side view or front view window.

・When projector angle is turned on with the screen position is locked, the screen position lock will be released and the red frame will be displayed. That is useful to confirm whether the projector can diagonally project the image on the fixed screen position.

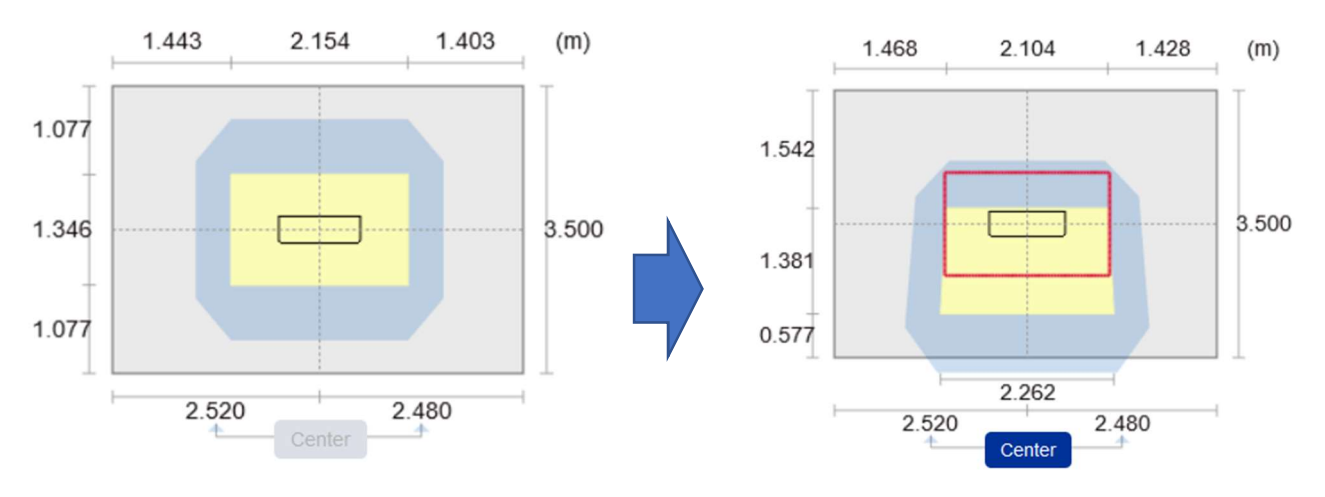

#### 8.5.2 Ambient condition

When you input the room brightness and the screen gain, you can confirm the actual brightness, contrast on the screen, and whether the brightness of the selected projector is enough or not. (Refer to "10. Brightness & Contrast guide" below)

- Application: If the brightness of the installation environment is unknown, please select the appropriate application from the pull-down menu. The general brightness for each application will be selected automatically. If the brightness of the installation environment can be specific, please select "Custom" and input the brightness value.
- Room brightness: Input the brightness value of the installation environment. If you measure the actual brightness by a measurement tool, we recommend measuring the brightness of the wall surface on which you project the image.
- Screen gain: Please input the screen gain according to the screen spec.

#### 9.View

You can check the projector's position visually in this area. Four Views(Side, Front, Top and 3D) are related each other.

#### 9.1 Change View

A. Change the view number: You can select from "Four view", "Double view (Top/Bottom)", "Double view (Left/Right)", "Single view"

B. Change the view type: You can change (swap) the view. The current view is indicated in black characters, and the others are displayed in gray characters.

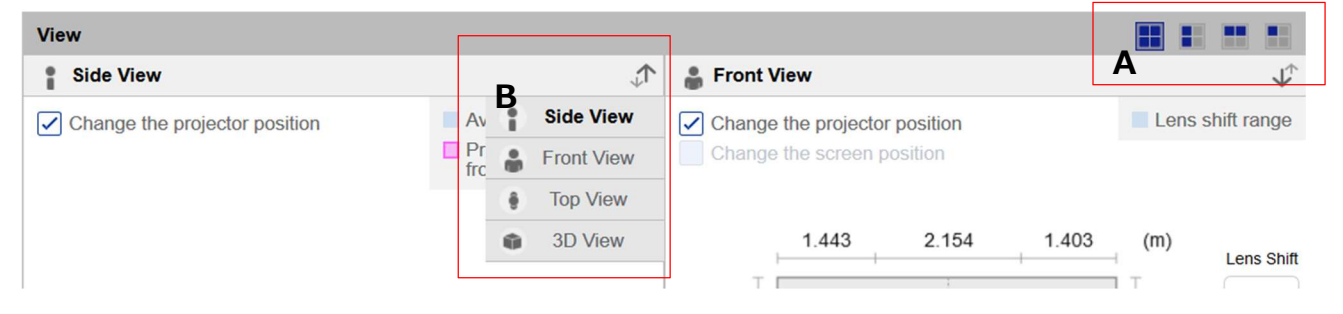

- 9.2 Side view
	- The is the room view from the side. The projector position can be changed by mouse operations or cursor key of the keyboard operations.
	- If you want to change the projector's position (zoom  $\sim$  wide) without changing the screen size, please lock the screen size (details are described in "8.2")
	- ・ The "Available range" will be displayed if the selected has the lens shift function. If you want to change the projector's position in the available range, please lock the screen size and the screen position (details are described in "8.2" and "8.3")

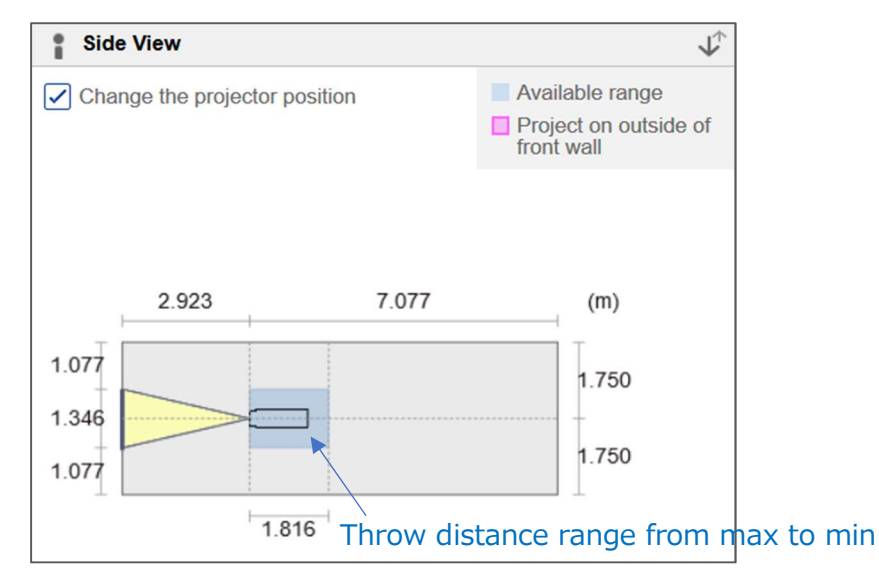

When the vertical angle is turned "ON" (Ref: 8.5.2), the slider bar and the input box will appear on the right side of side view area.

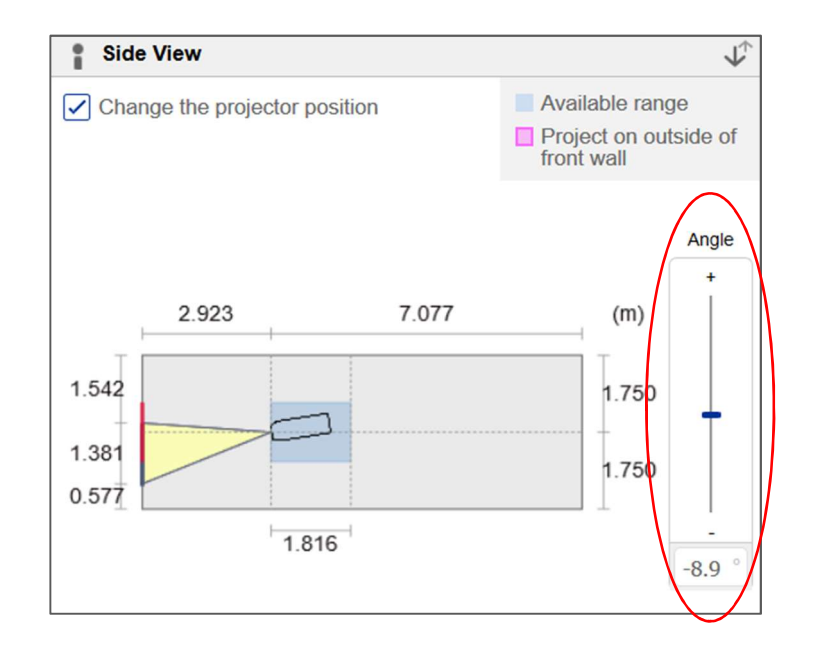

9.3 Front view

- This is the view of projection wall.
- The "Available range" will be displayed if the selected projector has the lens shift function. If you want to change the projector's position in available range, please mark a checkbox of "Change the screen position" or move the slider bar (Right side: vertical lens shift, bottom side: horizontal lens shift). If the frame of input box becomes red, that means the value is "out of lens shift range".
- If you want to move the projector's position (and the lens shift position) to the center horizontally, please press the "Center" button.

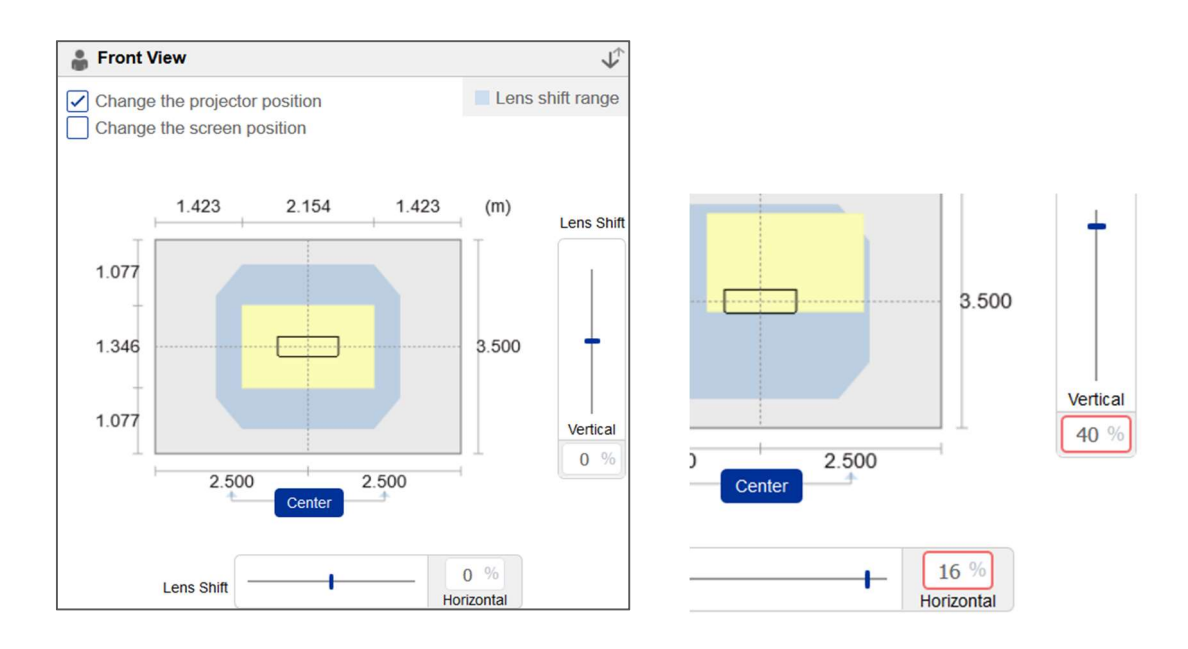

#### 9.4 Top view

- This is the room view from the top.
- ・ The basic operation is the same as "9.2 Side view".
- When the horizontal angle is turned "ON" (Ref: 8.5.2), the slider bar and the input box will appear on the right side of top view area.

#### 9.5 3D view

- ・ This is the 3D room view. Operations are as follows.
	- $\triangleright$  Zoom: Rotate the mouse wheel or drag the mouse while clicking the wheel.
	- $\triangleright$  Rotation: Drag the mouse while left-clicking.
	- Pan: Drag the mouse while pressing "Shift" key or drag the mouse while right-clicking.
- ・ Move the projector position by dragging the mouse while left-clicking on each axis.
	- Yellow: Up-down direction
	- Cyan: Front-back direction
	- Magenta: Left-right direction

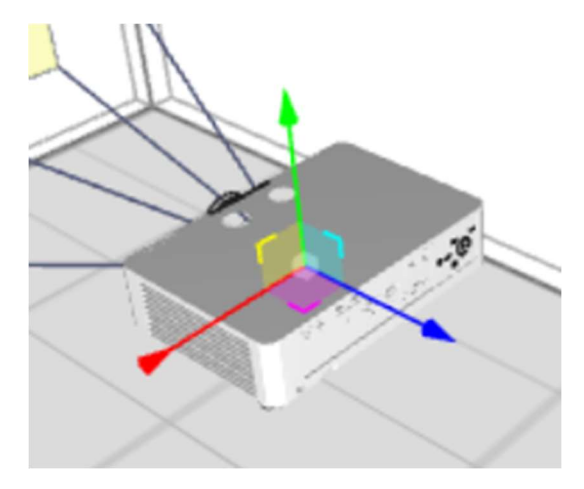

#### 9.6 Others

If the projection beam hits on the side wall or the ceiling or the floor, the projection beam will be indicated in pink such as the following image.

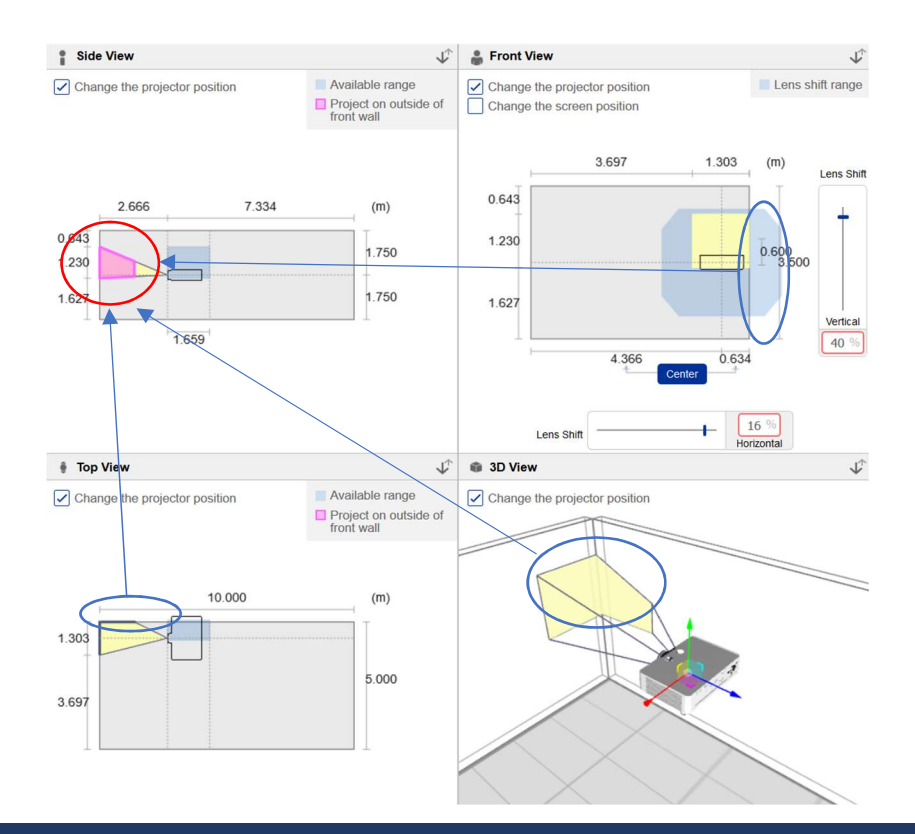

#### 10. Guideline of the brightness & contrast

 According to the ambient condition (Ref: 8.5.2), you can check whether the brightness of selected projector is enough or not.

- (1) The actual brightness on the screen in nit (cd/m<sup>2</sup>).
- (2) The actual brightness on the screen in lx (lux).
- (3) The actual contrast on the screen.
- (4) The guideline whether the brightness of the selected projector is enough based on the actual contrast (3) or not.
	- (This is the EPSON unique guideline based on the INFOCOMM guideline.)

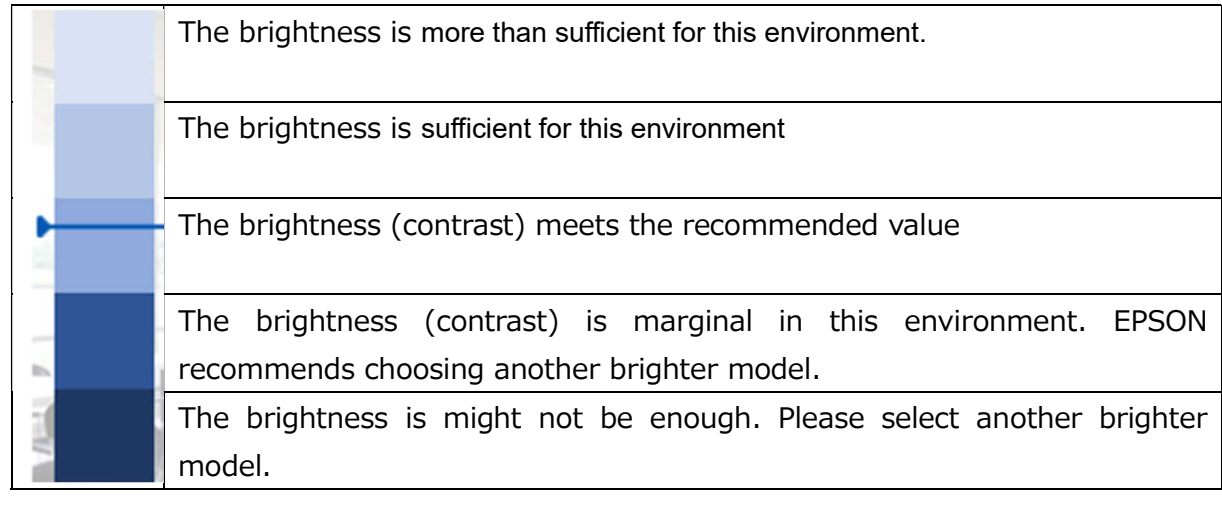

(5) The projection image according to the result of (4).

(This is just for a sample image, EPSON cannot guarantee the actual image.)

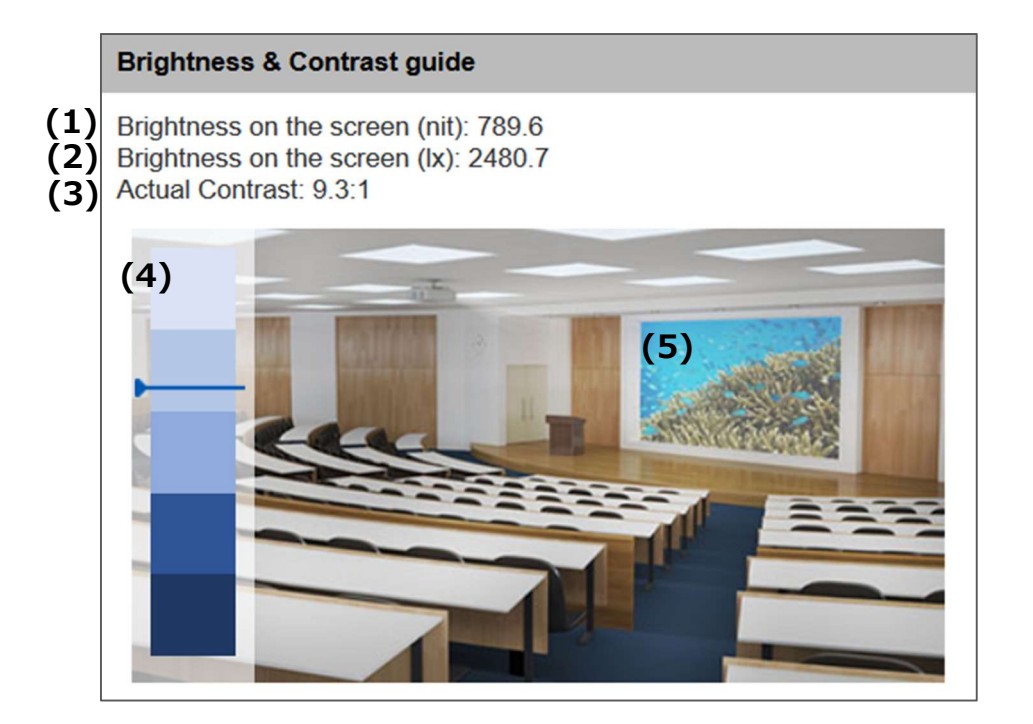

#### 11. Simulation result

The simulation result will be displayed. The "Keystone correction" let you know whether built-in keystone correction function can correct the tilted image or not.

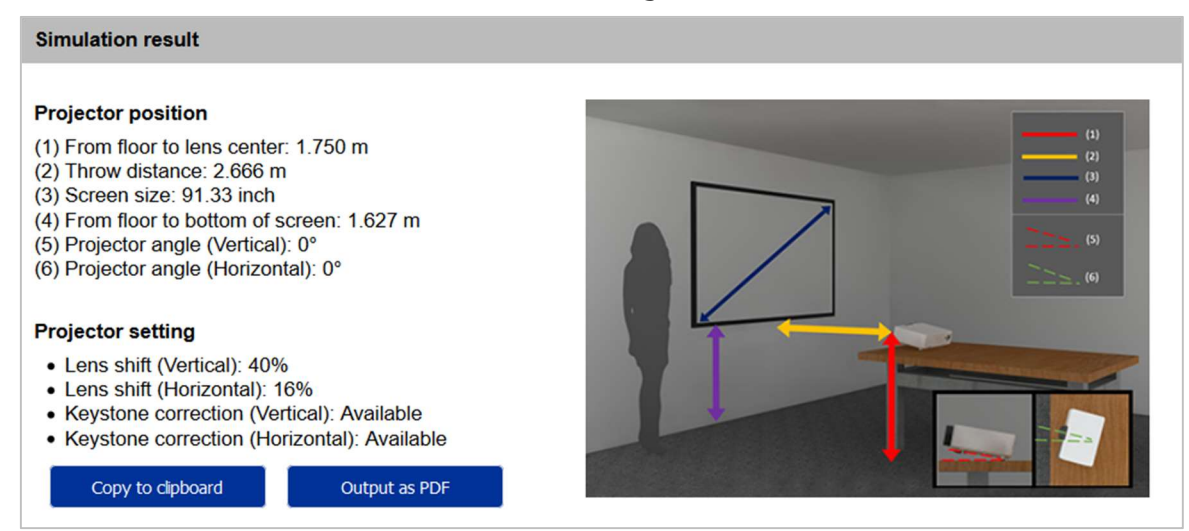

"Copy to Clipboard": The above result can be copied to the clip board.

"PDF Output": The projector spec (including the lens spec), the simulation result and Side/Front/Top view image will be collectively output into 1 page of a PDF file.

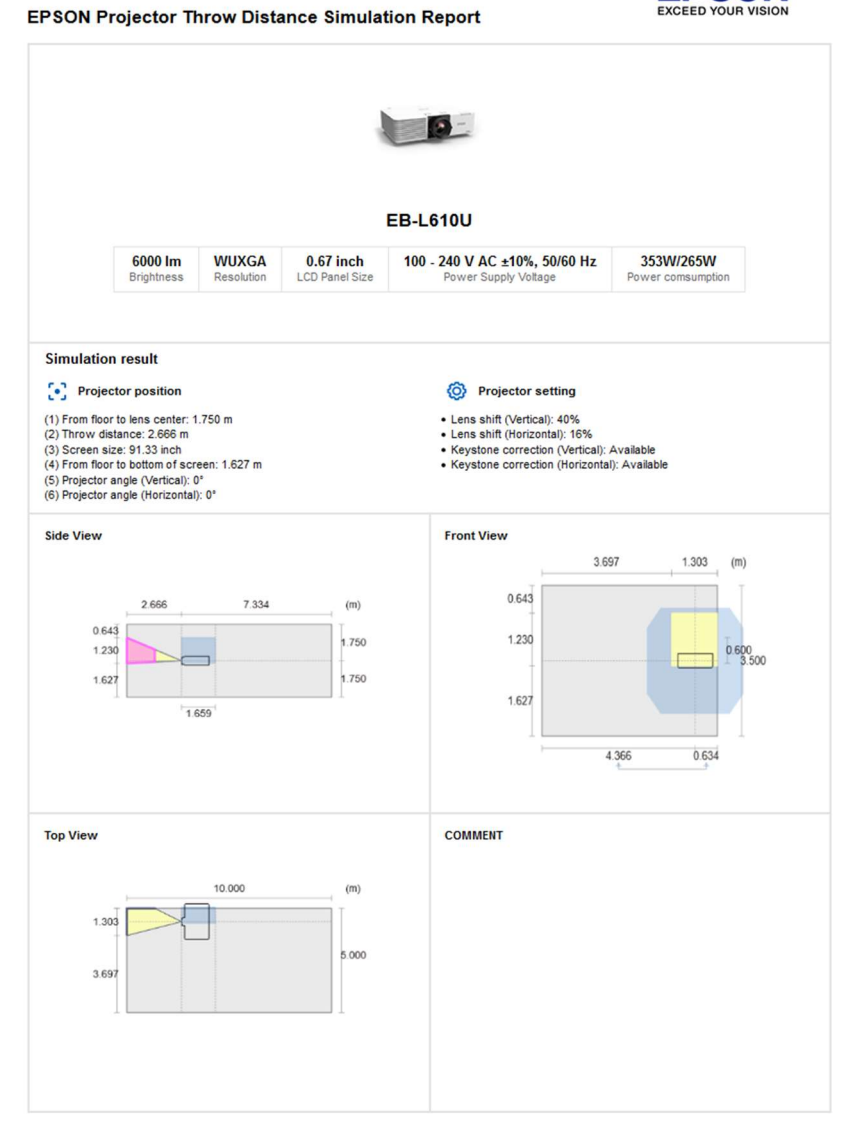

 $2020 - 01 - 14$ 

**EPSON** 

End of document